### **Configuración básica de switch Huawei**

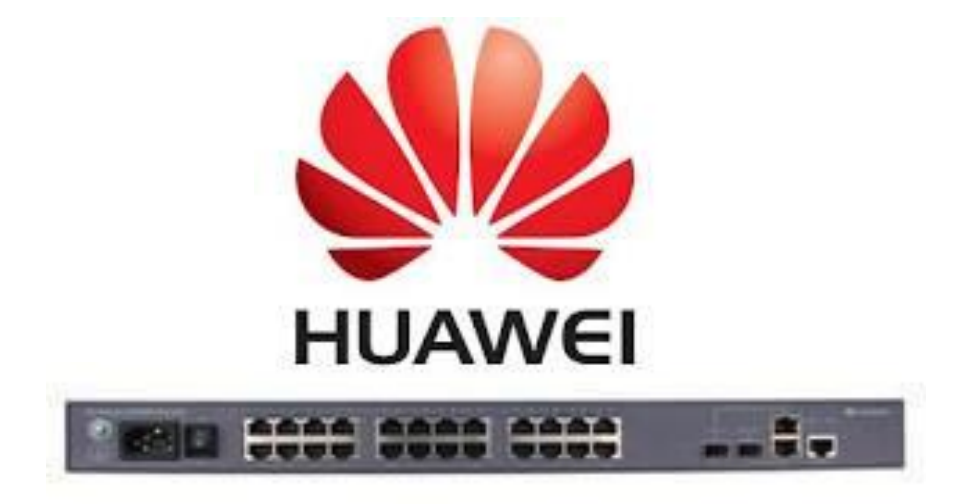

#### **Yunier Valdés Pérez**

#### **ETECSA División Territorial de Villa Clara 2013**

## **Objetivos**

- **Describir las características de los switch huawei**
- **Utilizar las principales tecnologías de los switch L2 •VLANs**
	- **•SNMP**
	- **•ACLs**
	- **•Spanning Tree**
	- **•Port Mirroring**
	- **•Troncales por agregación de enlaces**
- **Familiarizarse con la CLI de Huawei**
- **Aprender a configurar un switch Huawei con los elementos básicos**

### **Administración**

- **• Consola de administración local (interfaz RS232)**
- **• Telnet**
- **• SSH**
- **• HTTP**

#### **Conexión inicial con el SW Huawei**

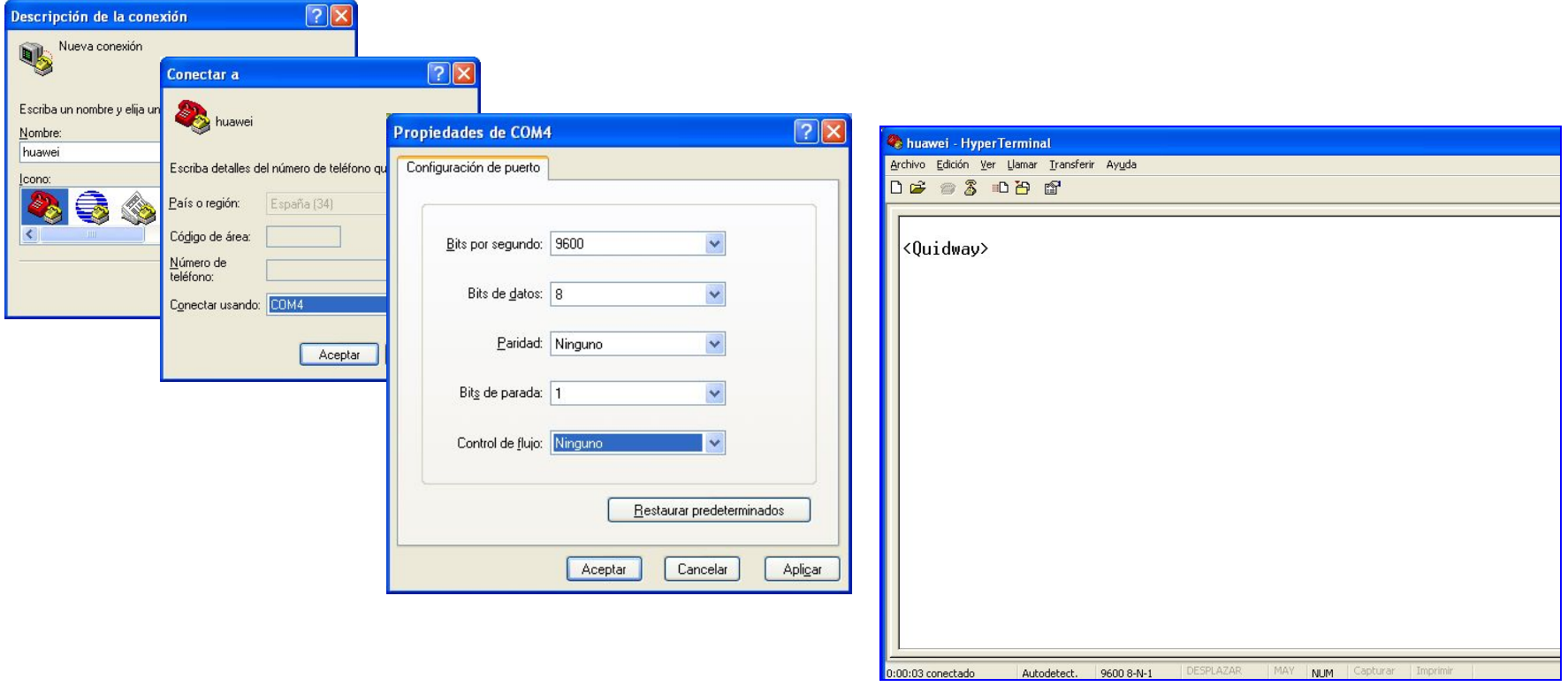

**• Conexión usando la interfaz RS232 y el software HyperTerminal**

## **Ponerle nombre al equipo**

system-view sysname SW-huawei-A return

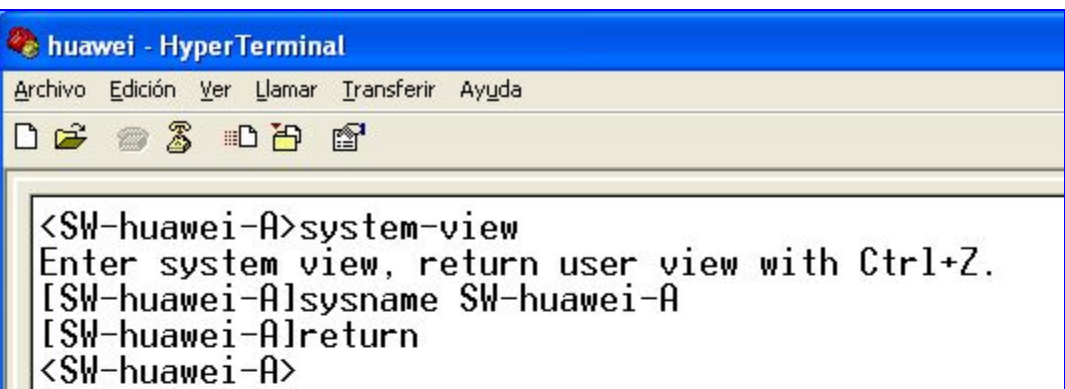

### **Poner localización y contacto**

## Poner Localización del equipo

system-view

snmp-agent sys-info location Aula de capacitacion Return

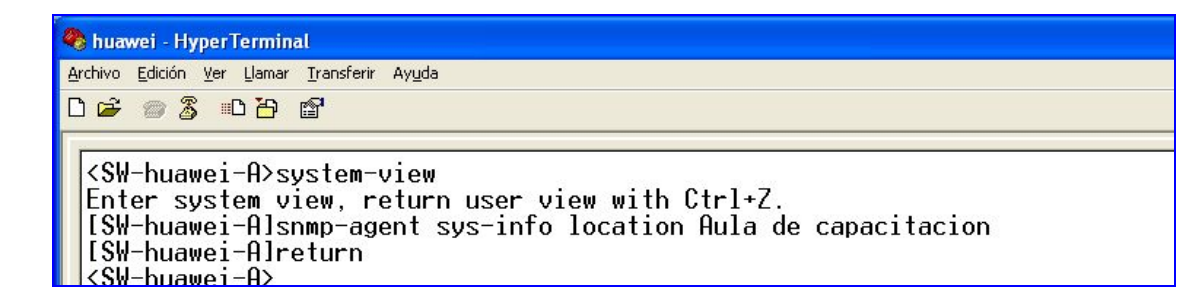

## Poner contacto del equipo

system-view

snmp-agent sys-info contact yunier.valdesperez@etecsa.cu

return

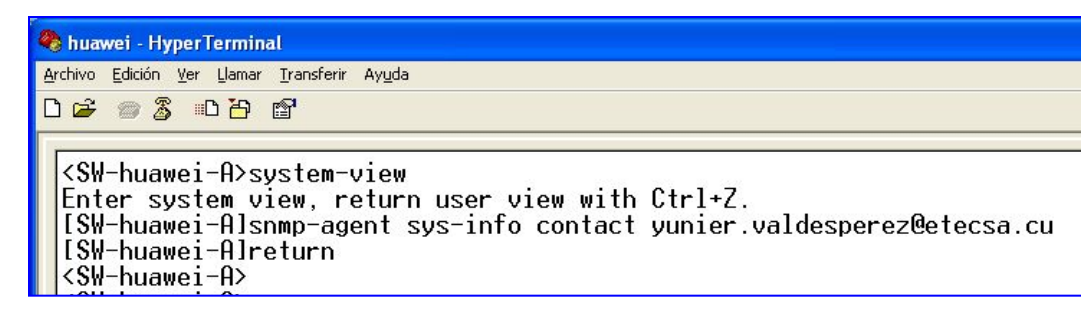

## **Crear VLAN**

## Creación de VLANs system-view vlan 10 description subred-10 quit

vlan 20 description subred-20 quit

vlan 30 description subred-30 quit

vlan 192 description subred-192 quit return

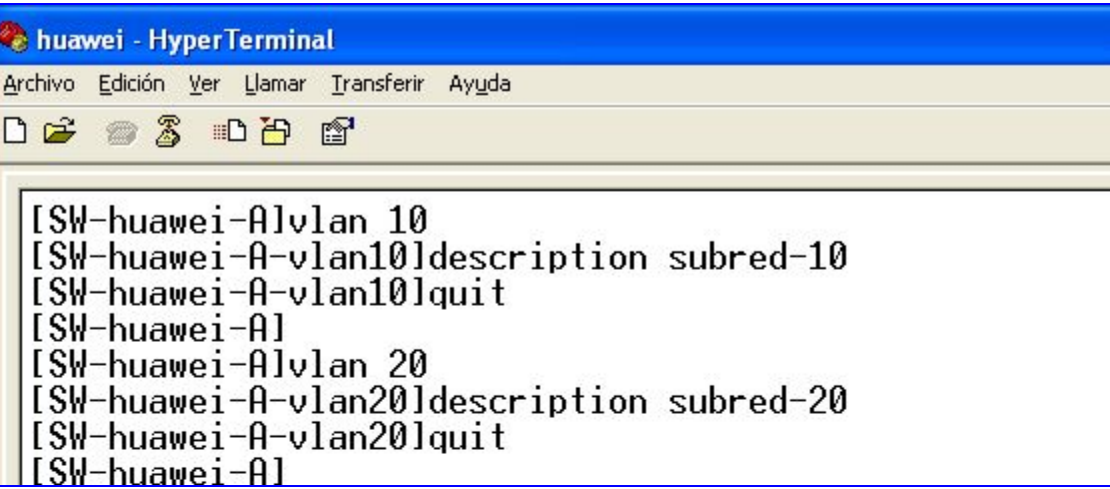

## **Adicionar puertos a una VLAN**

## modo access system-view interface ethernet 0/0/1 port link-type access port default vlan 10 quit interface ethernet 0/0/2 port link-type access port default vlan 10 quit interface ethernet 0/0/3 port link-type access port default vlan 10 quit

## modo hybrid system-view interface GigabitEthernet 0/0/1 port link-type hybrid port hybrid tagged vlan all port hybrid untagged vlan 192 port hybrid pvid vlan 192 return

## modo trunk system-view interface GigabitEthernet 0/0/2 port link-type trunk port trunk allow-pass vlan all return

## **Adicionar puertos a una VLAN**

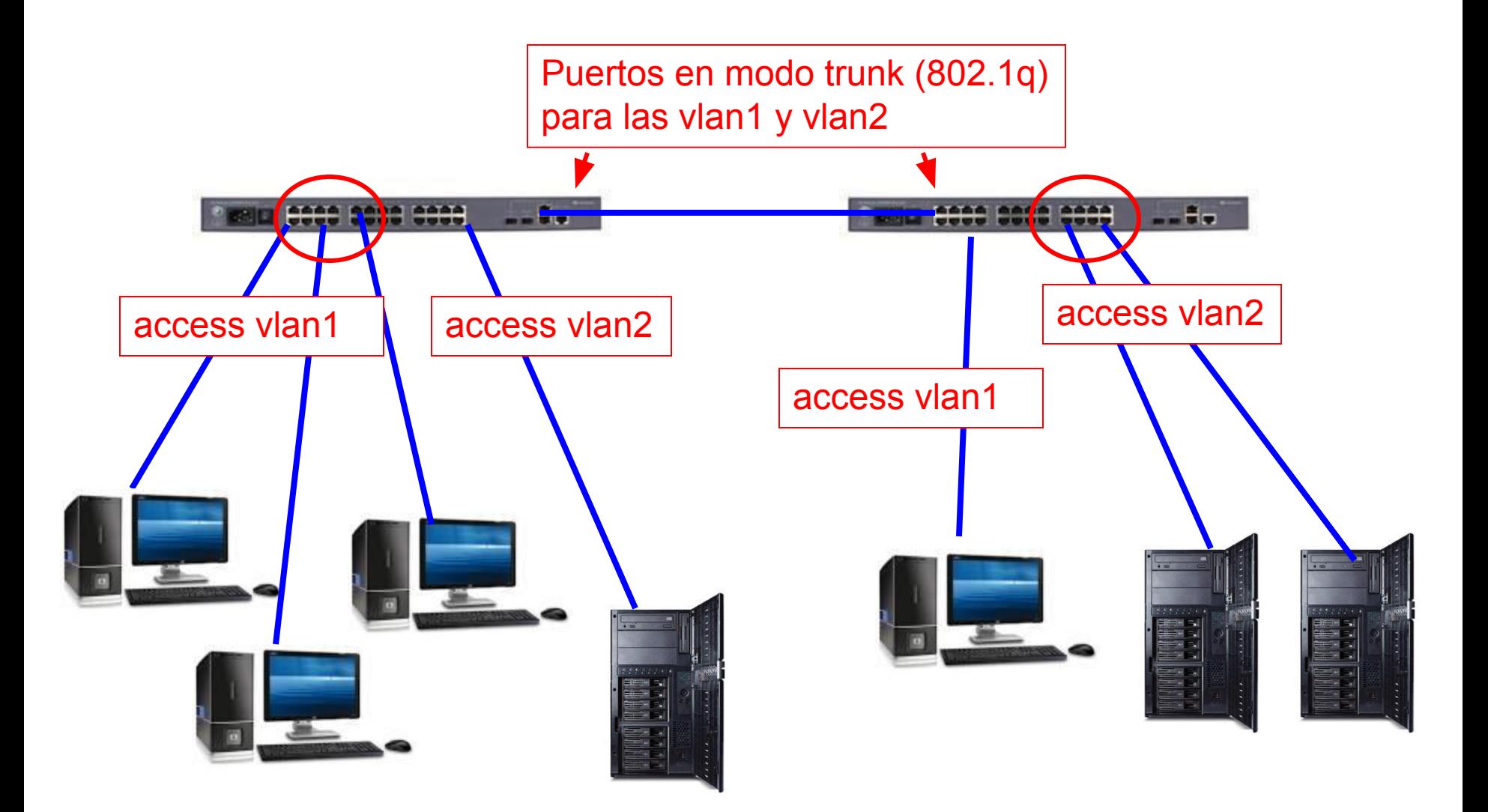

## **Crear una interfaz VLAN y ponerle IP**

## system-view interface vlanif 1 undo ip address dhcp-alloc return ## crear la interfaz y asignarle dirección IP system-view interface vlanif 192 ip address 192.168.190.251 255.255.255.192 return ## configurar la ruta por defecto system-view ip route-static 0.0.0.0 0 192.168.190.193 La vlan 192 debe ser existir Se crea una ruta estática que dirige todo el trafico hacia el Gateway de la subred Se elimina la configuración de La VLAN por default

return

## **Enrutamiento entre VLANs**

```
system-view
interface vlanif 10
ip address 192.168.10.1 255.255.255.0
quit
system-view
interface vlanif 20
ip address 192.168.20.1 255.255.255.0
quit
system-view
interface vlanif 192
ip address 192.168.190.193 255.255.255.192
quit
system-view
interface vlanif 172
ip address 172.16.1.1 255.255.255.252
quit
## configurar la ruta por defecto
system-view
ip route-static 0.0.0.0 0 172.16.1.2
return
```
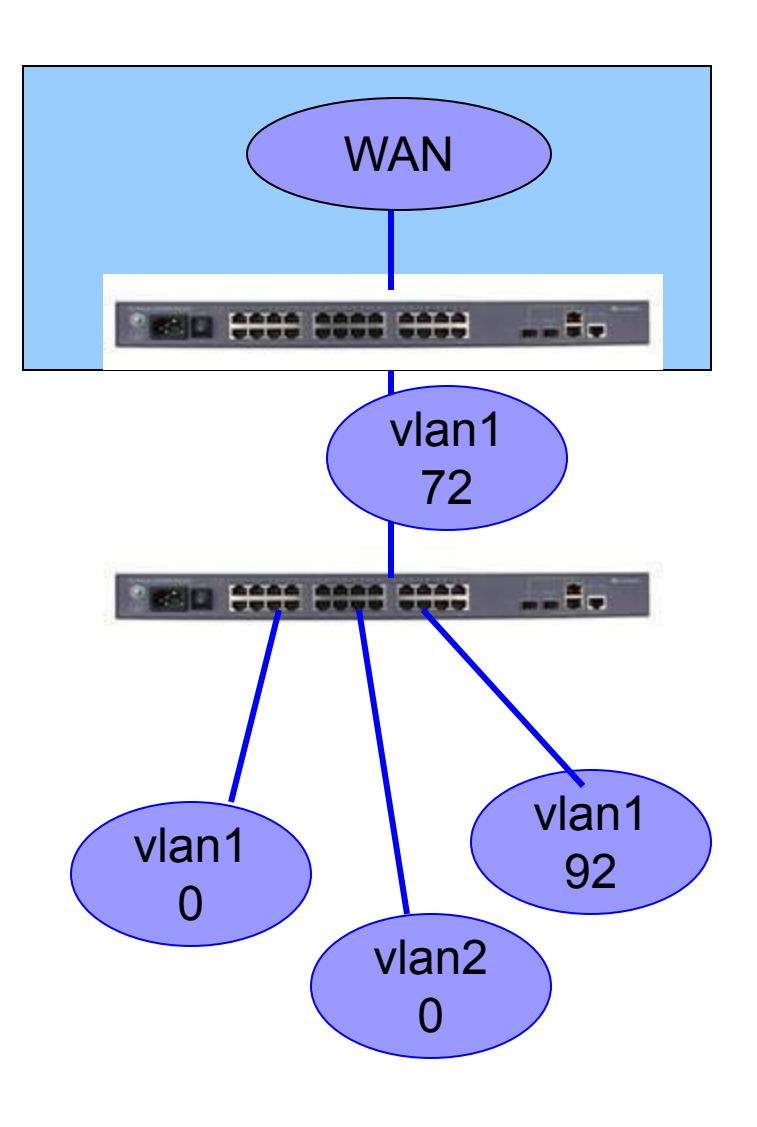

#### **Habilitar SNMP**

Soporta 3 versiones del protocolo

## Habilitar SNMP system-view snmp-agent sys-info version all snmp-agent community write 1qaz2wsx snmp-agent community read 3edc4rfv return

 $\Box$ 

Switch Port Mapper Add Switch | Settings | C Back to Main Page | • IP Address  $\alpha$  $All 192.168.190.83 -$ **Physical Location not Specified**  $\boldsymbol{\mathbf{z}}$ Switch Port Mapper allows to specify the physical location of the devices connected to a switch.Click here  $\circled{?}$ **Port Details** Publish Port History Alerts **Summary Data of Switch : 192.168.190.83** Scan Now Tools  $\triangleright$ **Switch Name**  $: 192.168.190.83$ **Total Port**  $: 31$ **Switch Location** : taller Marta Abreu Transient= **Used Port**  $: 19$  $12$ **Switch Tyne** : Others 6666 8666 8668 Quidway S3328 Series Ethernet Switches Huawei Versatile Routing Available Port  $\pm 0$  $m = 57$ 201010100 ------- $Used = 19$ Platform Software VRP (R) Software, Version 5.30 (S3328 **Description** V100R002C02B093) Copyright (C) 2007-2008 Huawei Technologies Transient Port (?) : 12 Co., Ltd **Switch UpTime** : 2013-02-21 09:36:13.815 血血血血 自由曲曲 6666 ..<del>.</del> 90 *<u>PERSONAL PROP</u>* ---Navailable Transient N Used  $: 2013 - 03 - 0713 + 56 + 06.27$ **Last Scan Time** Port Usage  $: 61.29%$ 6666 6666 6668 ▬ **Exclude ports**  $\pm 0$ нo : ✔ Finished **Scanning Status**  $Export As:  $\overline{B} \times \overline{B} \times \overline{B}$$ Actions  $\div$ Filter -- All Ports  $\checkmark$ Show Legends <a>
P Import Switch Port Details Add Custom Column 1 - 31 of 31 | H | 4 | 100 V  $\blacktriangleright$  | H Port No. C **Availability** Last change Time Status **Connected Mag IPAddress DNS Name Device Type** Vlan ID **Vlan Name** IF Speed 扁  $\Box$  $\bullet$  $-11$ **Hsed** 22 Feb 2013, 07:04 AM **E** Up [VLAN 0009] 100 Mbps  $00:00:00:00:00:10$ ß. 192.168.9.78<br>192.168.195.39 or99.vol.tel.etecsa.cu  $\Box$ O 21 Feb 2013, 09:36 AM **El** Down  $\rightarrow$ Transient 00:16:76:88:51:48 10 Mbos  $\overline{\underline{\omega}}$  up  $\Box$   $\odot$  3 Used 07 Mar 2013, 09:28 AM  $[9]$ [VLAN 0009] 100 Mbps

# **Habilitar Spanning Tree**

## habilitar el protocolo STP system-view stp enabled return

- Protección contra lazos (tormenta broadcast)
- Redundancia de enlace
- Por defecto se habilita en todas las interfaces

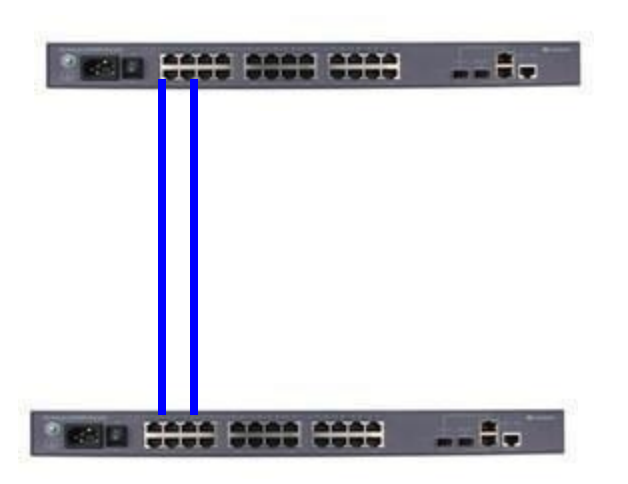

# **Troncal por agregación de enlace**

## Crear el troncal system-view interface eth-trunk 10 mode manual load-balance dst-ip Return

## agregar enlaces al trunk system-view Interface ethernet 0/0/21 Undo ndp enable Undo ntdp enable eth-trunk 10 quit Interface ethernet 0/0/22 Undo ndp enable Undo ntdp enable eth-trunk 10 quit

El modo puede ser manual o usando LACP (Link Aggregation Control Protocol)

El balance se puede establecer por: **src-mac** : dir mac fuente **dst-mac** : dir mac destino **src-ip** : dir ip fuente **dst-ip**: dir ip destino **src-dst-mac**: mac (fuente XOR destino) **src-dst-ip**: ip (fuente XOR destino)

Se pueden agregar hasta 8 interfaces del mismo tipo

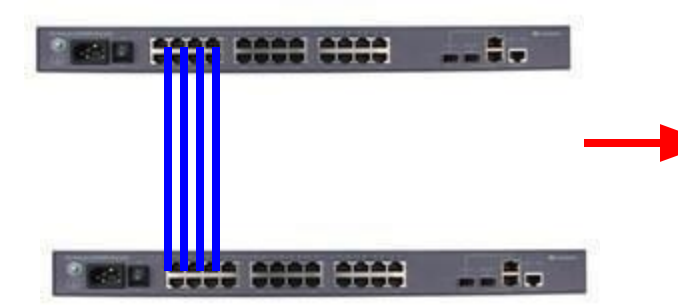

Se consigue mayor ancho de banda en el enlace

# **Troncal por agregación de enlace y las VLANs**

## configurar VLAN a través del enlace troncal system-view interface Eth-Trunk 10 port link-type trunk port trunk allow-pass vlan all return

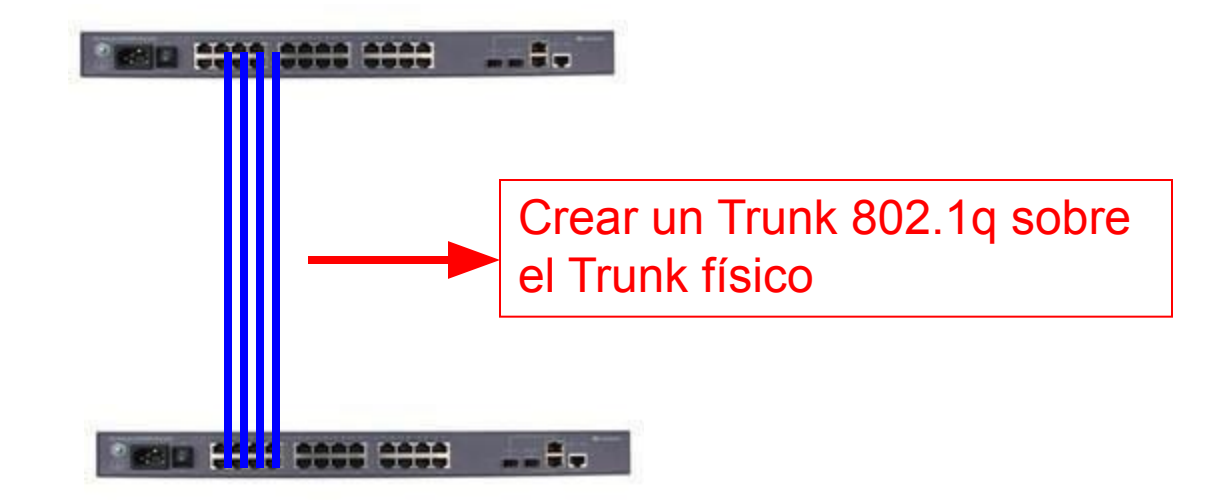

## **Puerto espejo para monitorizar trafico**

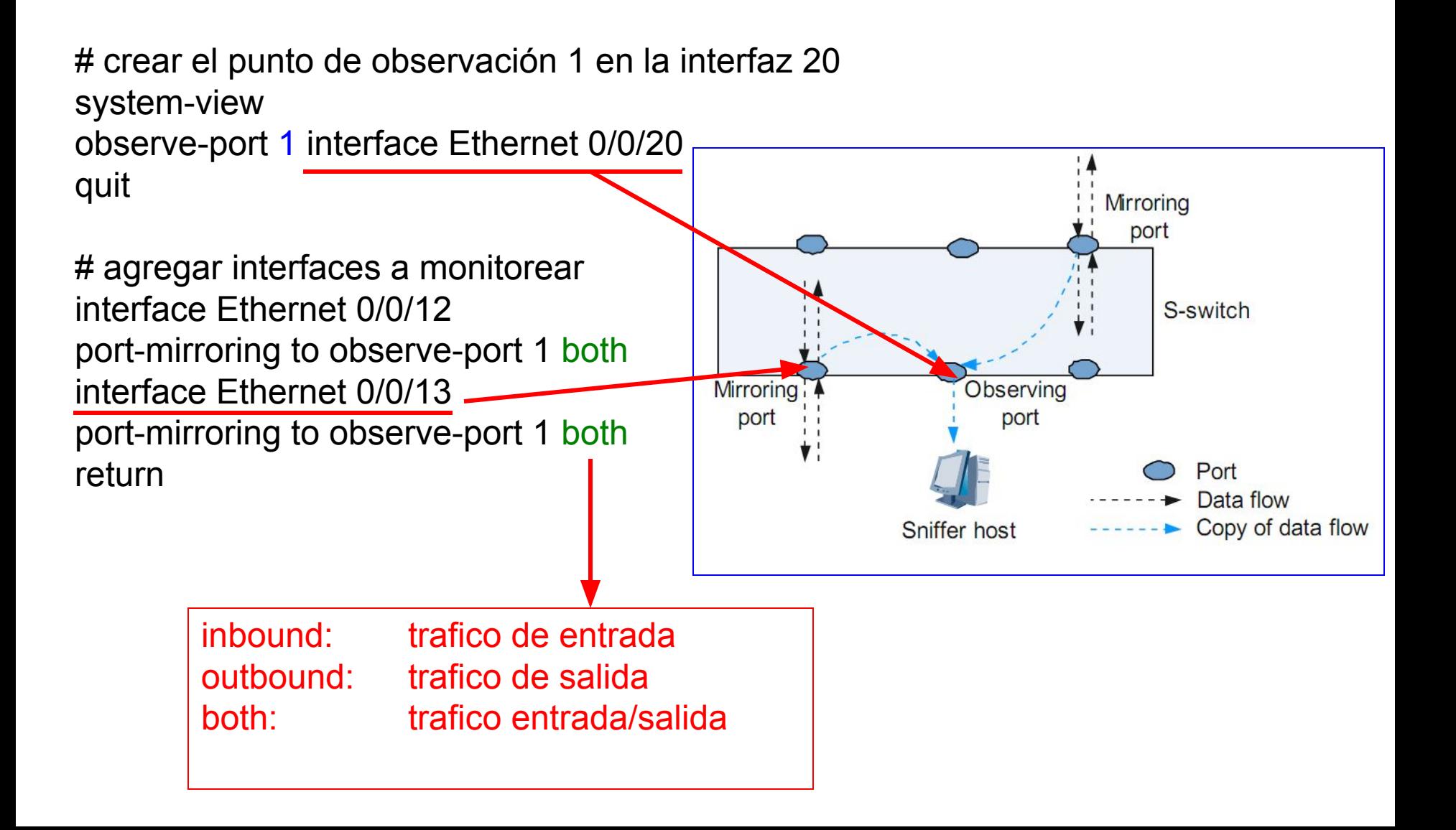

## **Puerto espejo para monitorizar trafico**

## basado en direcciones MAC system-view observe-port 1 interface Ethernet 0/0/20 vlan 192 mac-mirroring 0013-8f87-2c6c to observe-port 1 inbound return

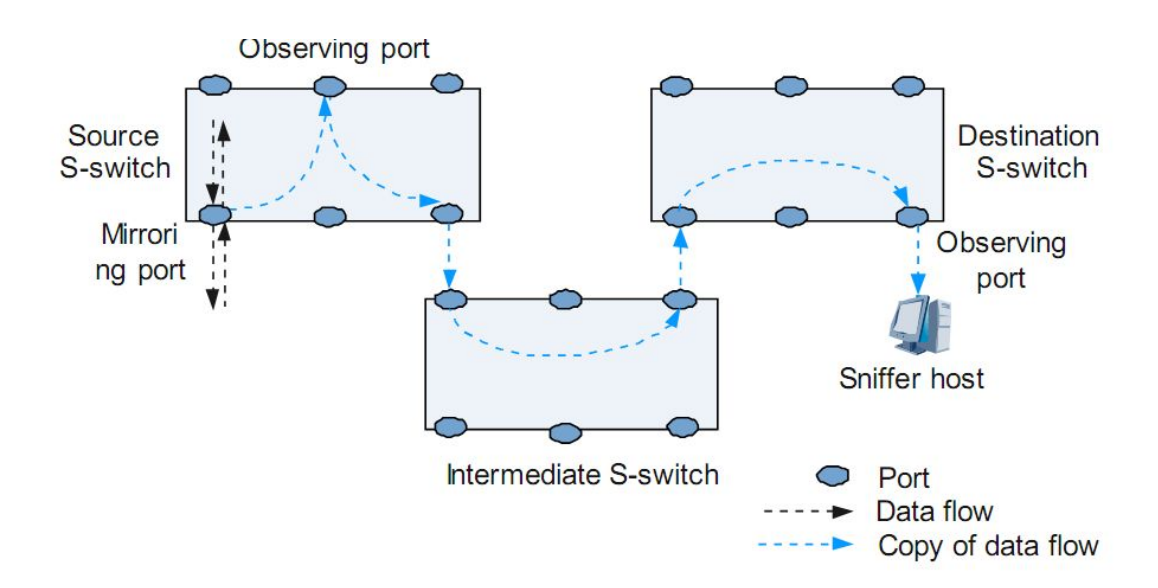

#### **Monitorización de puerto remoto**

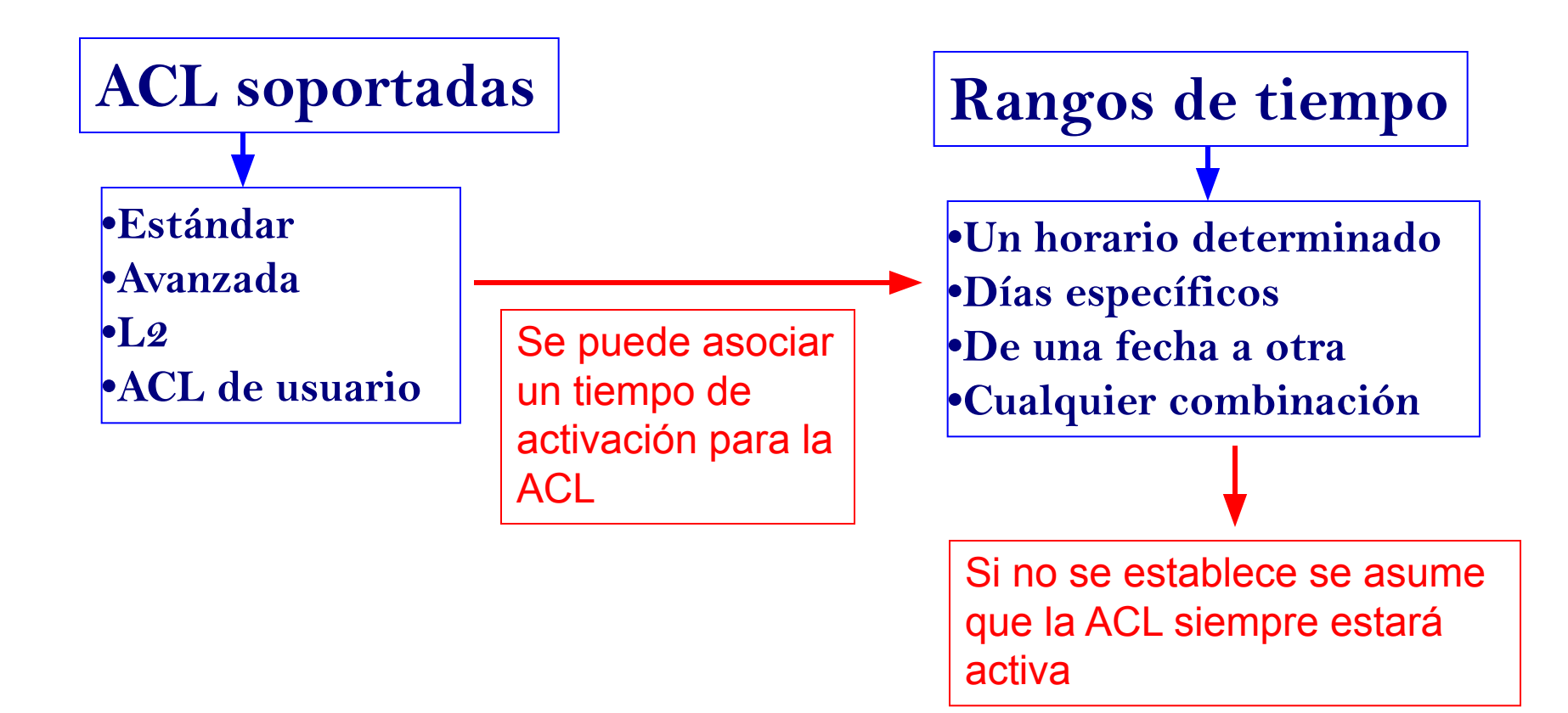

**•Ubicadas en la numeración 2000-2999**

**rule** [ *rule-id* ] { **deny** | **permit** } [ **source** { *source-address source-wildcard* | **any** } | **time-range** *time-name* ]

**ACL Estándar •Filtrado por dirección IP de origen** 

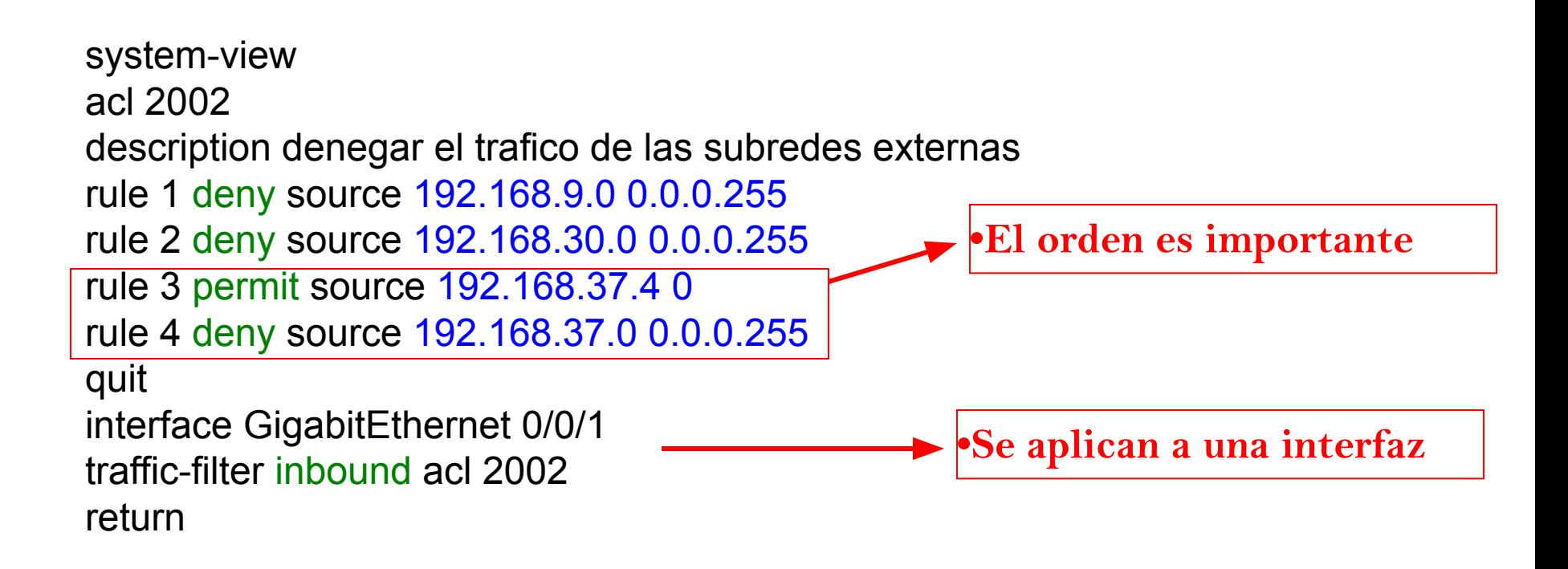

**•Ubicadas en la numeración 3000-3999**

**rule** [ *rule-id* ] { **deny** | **permit** } { **tcp** | **udp** } [ **destination** { *destination-address destination-wildcard* | **any** } | **destination-port** *operator port* | **precedence** *precedence* | **source** { *source-address source-wildcard* | **any** } | **source-por**t *operator port* | **time-range** *time-name* ]

**ACL Avanzada •Filtrado de trafico mas específico**

```
system-view
acl 3002
description permitir el acceso ssh solo a la subred de administracion
rule 1 permit tcp destination 192.168.190.0 0.0.0.255 destination-port eq 22 source 
192.168.9.0 0.0.0.255
rule 2 deny tcp destination 192.168.190.0 0.0.0.255 destination-port eq 22
quit
interface GigabitEthernet 0/0/1
traffic-filter inbound acl 3002
return
```
## ver la configuración de las ACLs display acl all

## ver la configuración de una ACL determinada display acl 3002

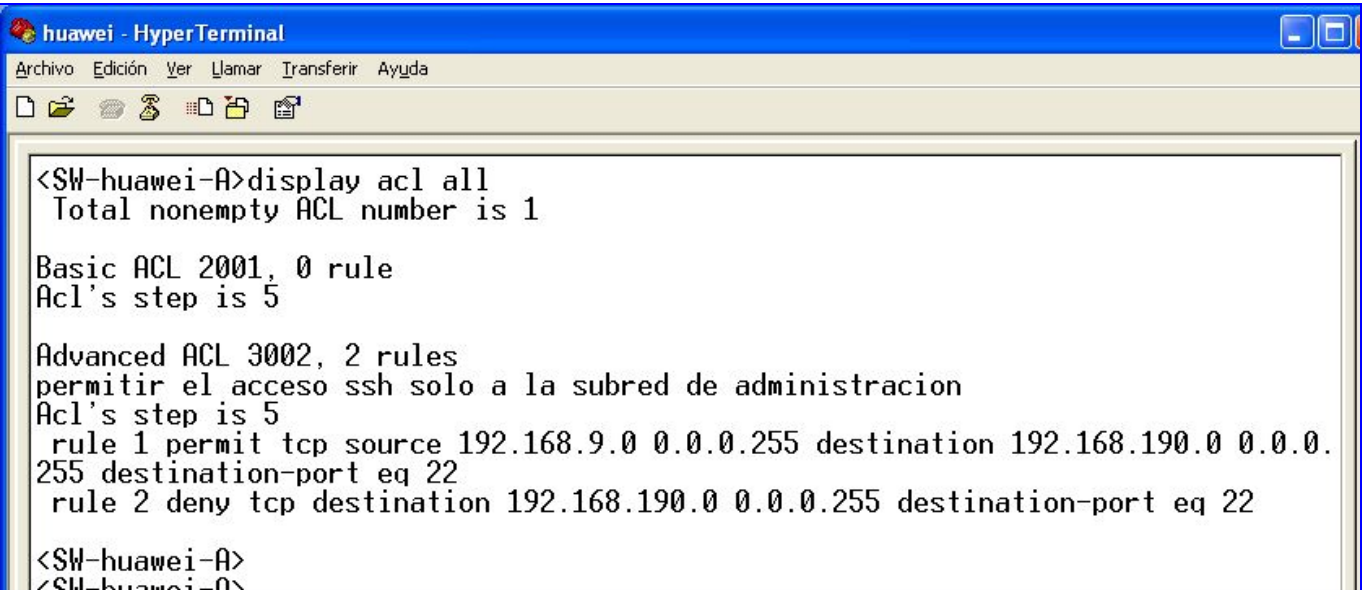

### **Configuración básica de switch Huawei**

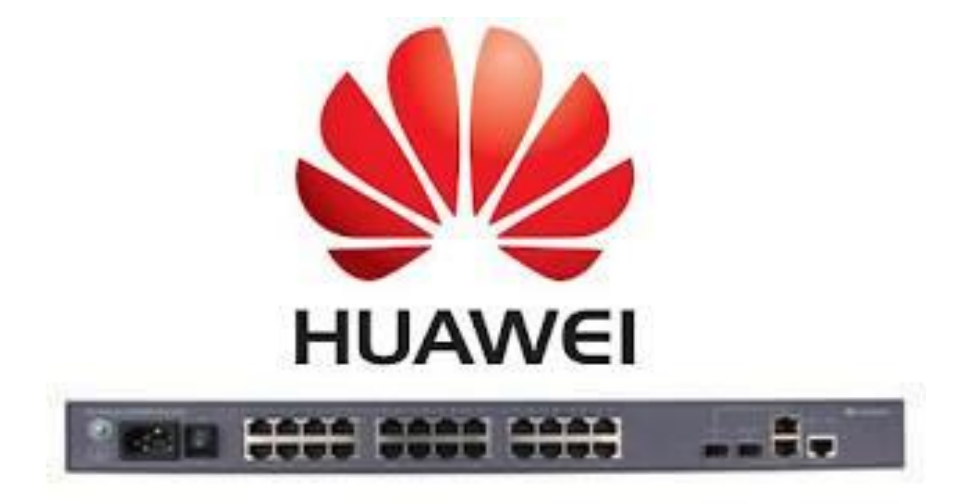

#### **Yunier Valdés Pérez**

#### **ETECSA División Territorial de Villa Clara 2013**